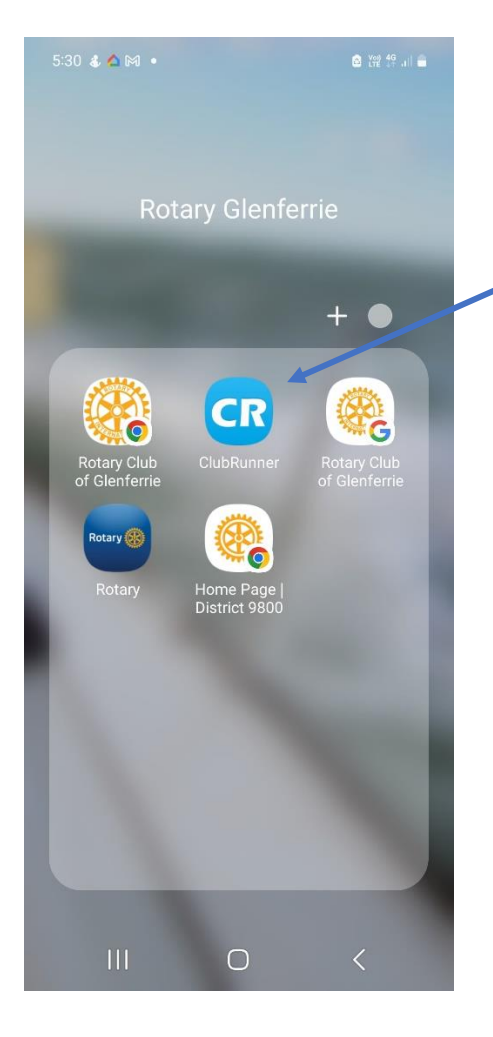

 $7 \bullet \blacksquare$ 

**Step 1:** Click on the ClubRunner icon on your phone's Home Screen

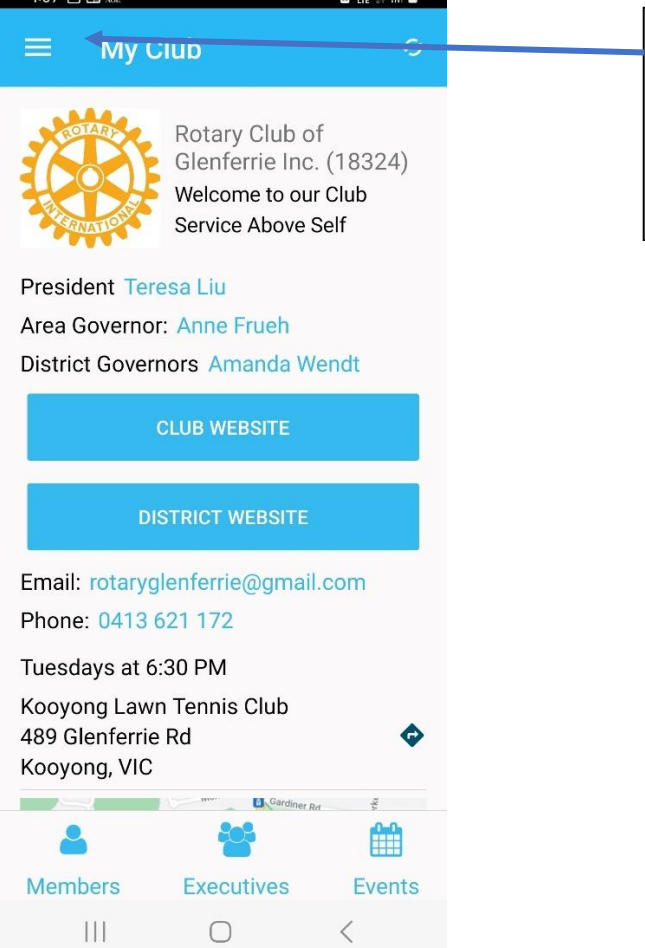

**Step 2:** Click on the ellipsis symbol in the top left corner

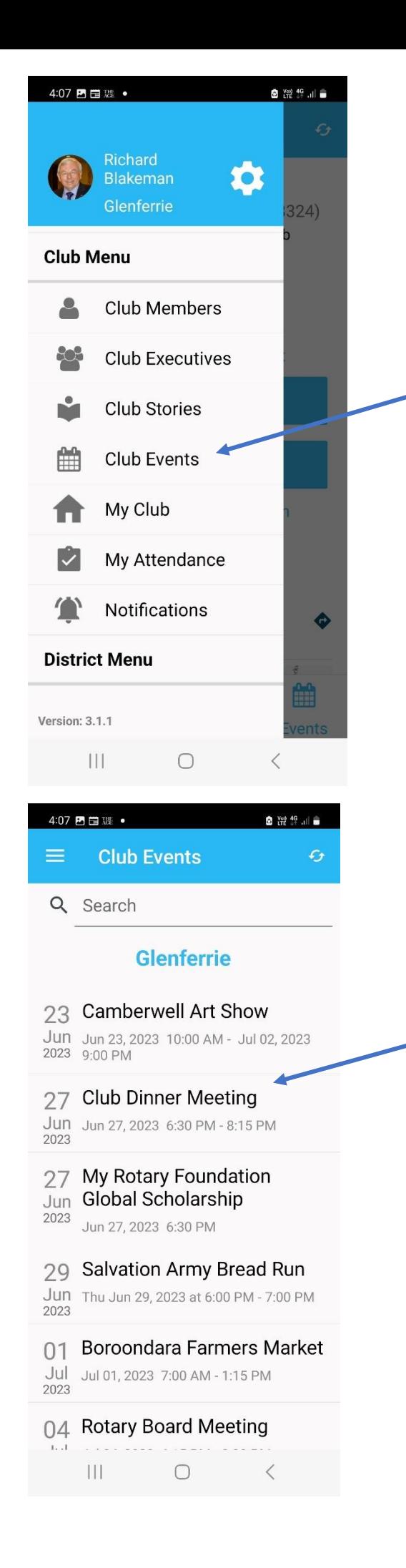

# **Step 3:** Click on "Club Events"

**Step 4:** Click on the name of the event for which you want to register

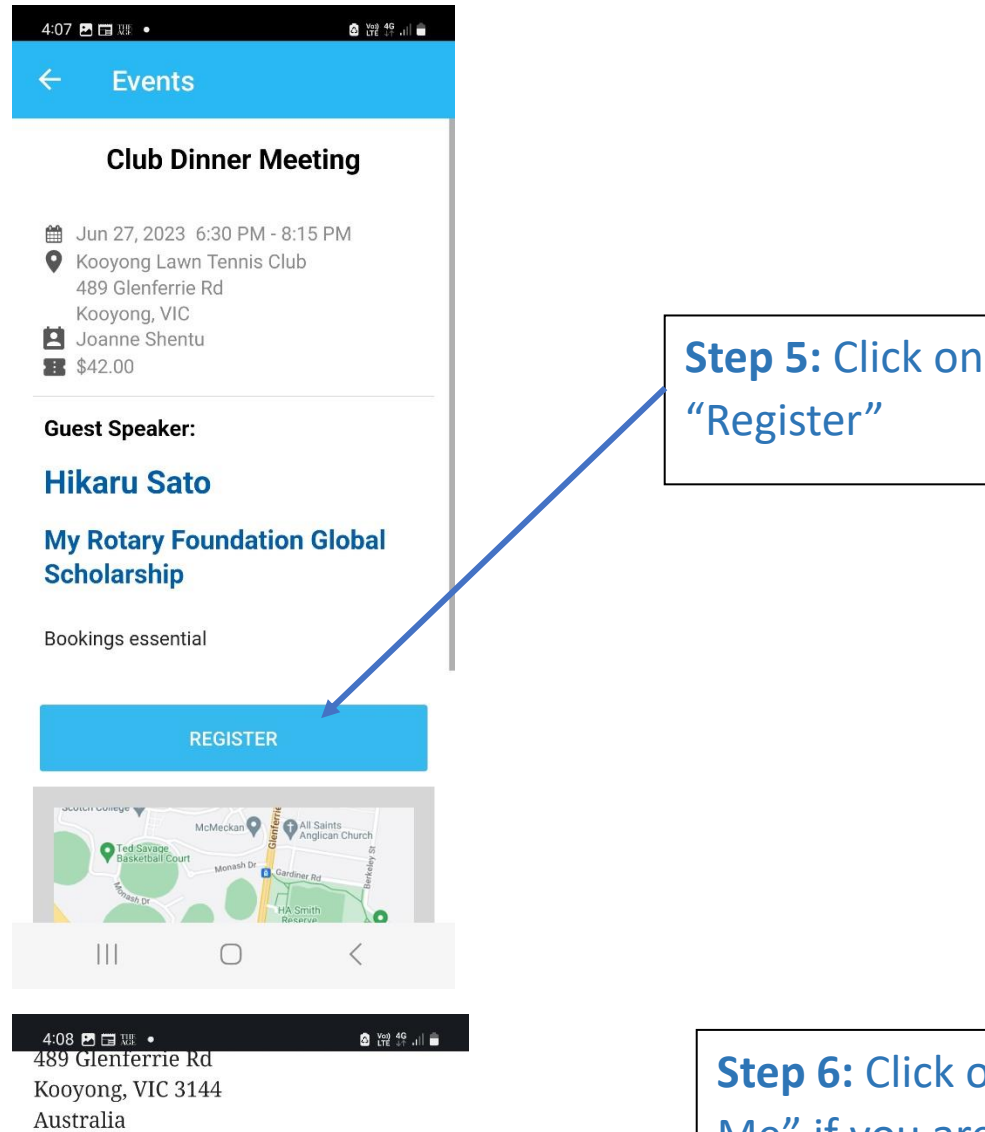

### **Map**

#### **Guest Speaker:**

#### **Hikaru Sato**

#### **My Rotary Foundation Global** Scholarship

Bookings essential

#### **Register Me**

Welcome, Richard Blakeman. (Not you? Sign in as another member or register as a guest).

You are currently not registered for this event.

**Register Me** 

## **Decline**

#### **Guests**

If you wish to bring along family members or friends, you may also r them by clicking or

 $\mathbf{III}$  $\bigcirc$ 

Step 6: Click on "Register Me" if you are coming to the meeting, or on "Decline" to register an apology if you are not coming. And then follow the prompts to complete your registration.

If you don't yet have the ClubRunner app on your phone you're missing out. You can download it from the **Apple App Store** or **Google Play.**

[For more information about the ClubRunner App:](https://site.clubrunner.ca/page/clubrunner-mobile-app-now-available) click here